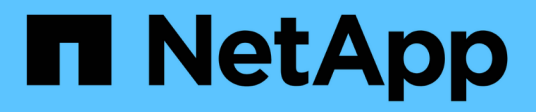

# **Installer**

ONTAP Select

NetApp February 09, 2024

This PDF was generated from https://docs.netapp.com/fr-fr/ontap-select-9101/reference\_chk\_host\_prep.html on February 09, 2024. Always check docs.netapp.com for the latest.

# **Sommaire**

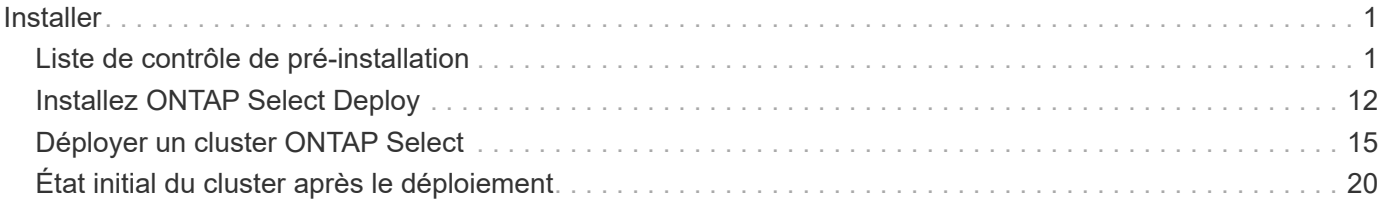

# <span id="page-2-0"></span>**Installer**

## <span id="page-2-1"></span>**Liste de contrôle de pré-installation**

## <span id="page-2-2"></span>**Liste de contrôle de la configuration et de la préparation des hôtes**

Préparez chacun des hôtes de l'hyperviseur où un nœud ONTAP Select est déployé. Lors de la préparation des hôtes, évaluez minutieusement l'environnement de déploiement afin de s'assurer que les hôtes sont correctement configurés et prêts à prendre en charge le déploiement d'un cluster ONTAP Select.

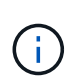

L'utilitaire d'administration ONTAP Select Deploy n'effectue pas la configuration réseau et de stockage requise des hôtes de l'hyperviseur. Vous devez préparer manuellement chaque hôte avant de déployer un cluster ONTAP Select.

### **Préparation générale de l'hyperviseur**

Vous devez préparer les hôtes de l'hyperviseur.

Chaque hôte doit être configuré avec :

- Un hyperviseur préinstallé et pris en charge
- Licence VMware vSphere

Par ailleurs, le même serveur vCenter doit pouvoir gérer tous les hôtes sur lesquels un nœud ONTAP Select est déployé au sein du cluster.

Assurez-vous également que les ports de pare-feu sont configurés de manière à autoriser l'accès à vSphere. Ces ports doivent être ouverts pour prendre en charge la connectivité de port série vers les serveurs virtuels ONTAP Select.

Par défaut, VMware permet l'accès sur les ports suivants :

- Port 22 et ports 1024 65535 (trafic entrant)
- Ports 0 à 65535 (trafic sortant)

NetApp recommande d'ouvrir les ports de pare-feu suivants pour autoriser l'accès à vSphere :

• Ports 7200 à 7400 (trafic entrant et sortant)

Vous devez également connaître les droits vCenter requis. Voir ["Serveur VMware vCenter"](https://docs.netapp.com/fr-fr/ontap-select-9101/reference_plan_ots_vcenter.html) pour en savoir plus.

#### **Préparation du réseau de clusters ONTAP Select**

Vous pouvez déployer ONTAP Select en tant que cluster à plusieurs nœuds ou cluster à un seul nœud. Dans de nombreux cas, il est préférable d'utiliser un cluster à plusieurs nœuds en raison de la capacité de stockage supplémentaire et de la capacité haute disponibilité.

#### **Illustration des réseaux et nœuds ONTAP Select**

Les figures ci-dessous illustrent les réseaux utilisés avec un cluster à un seul nœud et un cluster à quatre nœuds.

#### **Cluster à un seul nœud montrant un réseau**

La figure suivante illustre un cluster à un seul nœud. Le réseau externe supporte le trafic client, de gestion et de réplication entre les clusters (SnapMirror/SnapVault).

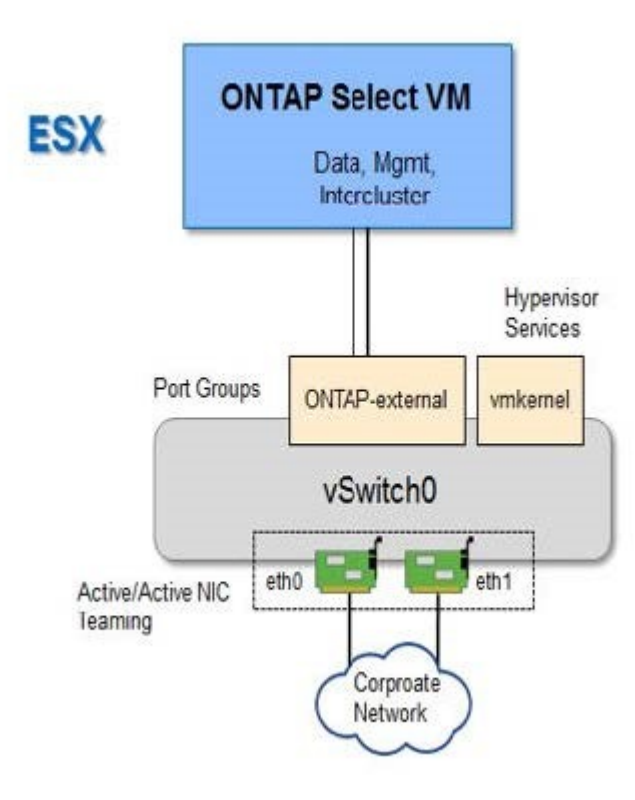

#### **Cluster à quatre nœuds affichant deux réseaux**

La figure suivante illustre un cluster à quatre nœuds. Le réseau interne permet la communication entre les nœuds qui prennent en charge les services réseau du cluster ONTAP. Le réseau externe supporte le trafic client, de gestion et de réplication entre les clusters (SnapMirror/SnapVault).

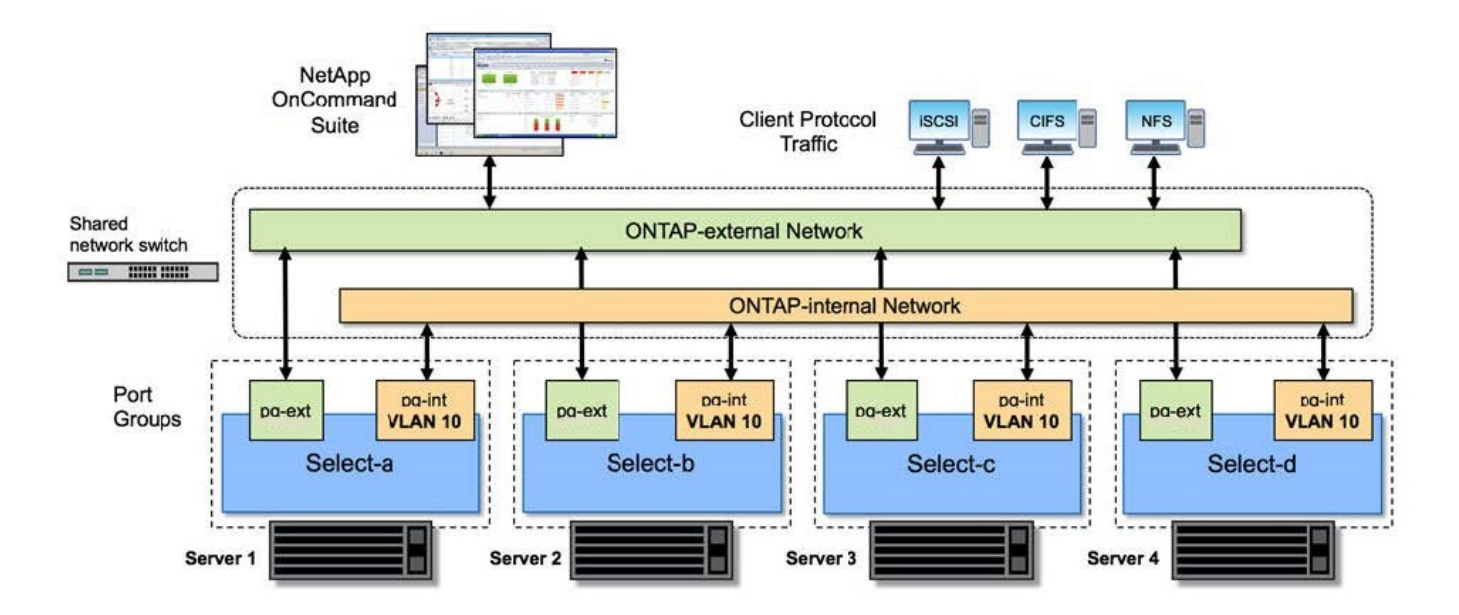

#### **Un seul nœud dans un cluster à quatre nœuds**

La figure suivante illustre la configuration réseau standard d'une machine virtuelle ONTAP Select dans un cluster à quatre nœuds. Il existe deux réseaux distincts : ONTAP interne et ONTAP-externe.

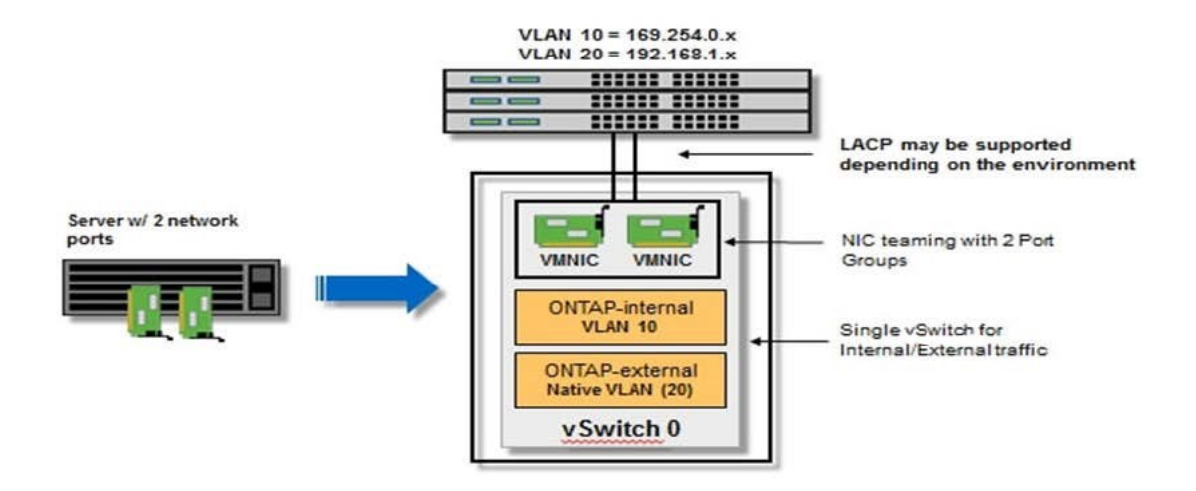

#### **Configuration vSwitch sur un hôte hyperviseur**

Le vSwitch est le composant principal de l'hyperviseur utilisé pour prendre en charge la connectivité des réseaux internes et externes. Dans le cadre de la configuration de chaque hyperviseur, vous devez tenir compte de plusieurs éléments.

#### **Configuration vSwitch pour un hôte doté de deux ports physiques (2 x 10 Go)**

Lorsque chaque hôte inclut deux ports 10 Gbits, vous devez configurer le vSwitch comme suit :

- Configurer un vSwitch et attribuer les deux ports au vSwitch. Créez une équipe NIC à l'aide des deux ports.
- Définissez la règle d'équilibrage de charge sur « route basée sur l'ID de port virtuel d'origine ».
- Marquer les deux adaptateurs comme "actifs" ou marquer un adaptateur comme "actif" et l'autre comme "veille".
- Définissez le paramètre "Retour arrière" sur "Oui".

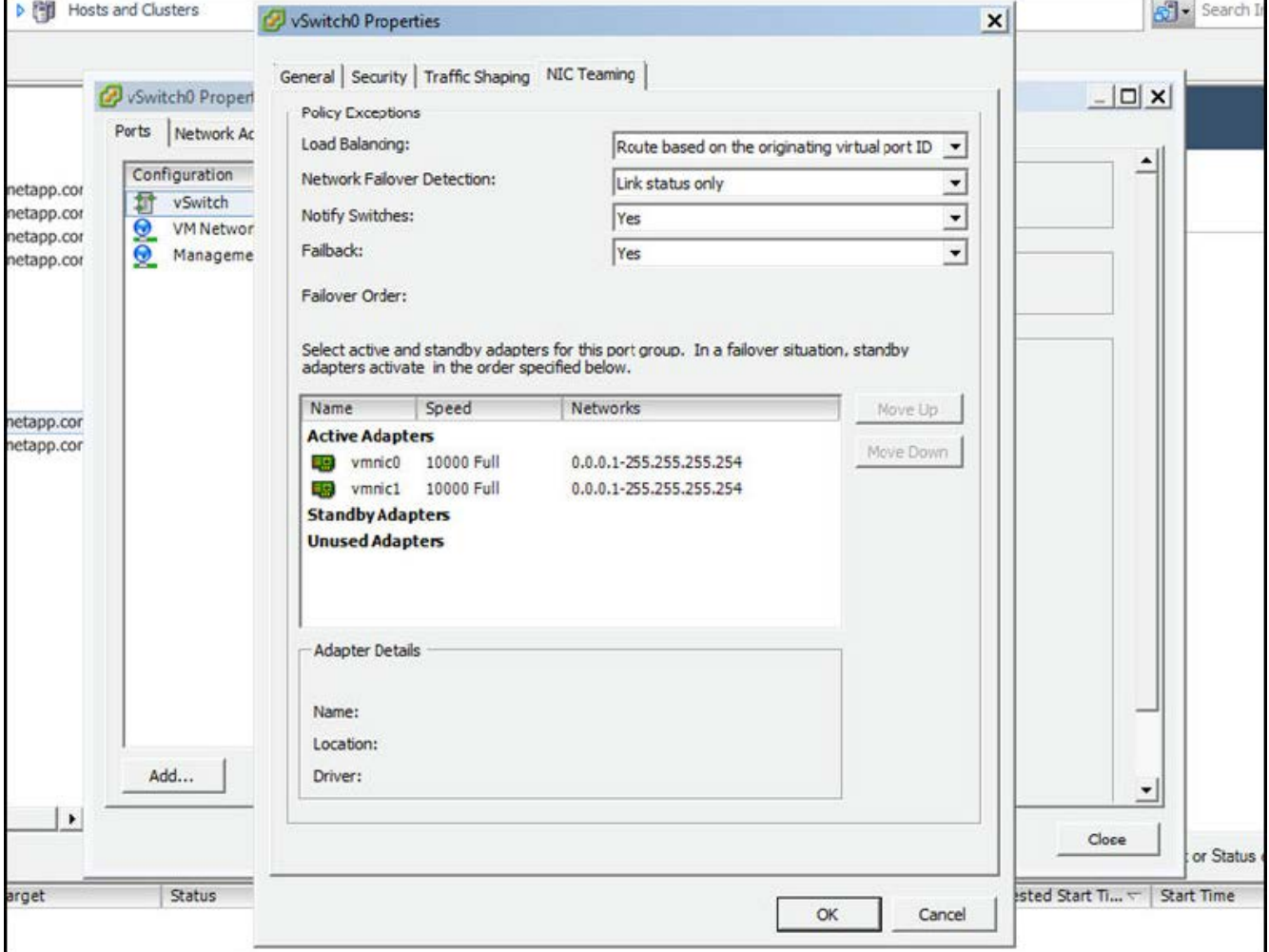

- Configurer le vSwitch pour utiliser des trames jumbo (9000 MTU).
- Configurer un port group sur le vSwitch pour le trafic interne (ONTAP-interne) :
	- Le groupe de ports est attribué aux adaptateurs réseau virtuels ONTAP Select e0c-e0g utilisés pour le trafic de cluster, d'interconnexion haute disponibilité et de mise en miroir.
	- Le groupe de ports doit se trouver sur un VLAN non routable, car ce réseau devrait être privé. Vous devez ajouter la balise VLAN appropriée au groupe de ports pour prendre ceci en compte.
	- Les paramètres d'équilibrage de charge, de retour arrière et d'ordre de basculement du port group doivent être identiques à ceux du vSwitch.
- Configurer un port group sur le vSwitch pour le trafic externe (ONTAP-externe) :
	- Le groupe de ports est attribué aux adaptateurs réseau virtuels ONTAP Select e0a-e0c utilisés pour le trafic de données et de gestion.
	- Le groupe de ports peut se trouver sur un VLAN routable. En outre, selon l'environnement réseau, vous devez ajouter une balise VLAN appropriée ou configurer le groupe de ports pour la mise en circuit

VLAN.

◦ Les paramètres d'équilibrage de charge, de retour arrière et d'ordre de basculement du port group doivent être identiques à ceux du vSwitch.

La configuration ci-dessus du vSwitch est destinée à un hôte doté de 2 ports 10 Go dans un environnement réseau standard.

## <span id="page-6-0"></span>**Informations requises pour l'installation de l'utilitaire de déploiement**

Avant d'installer l'utilitaire d'administration de déploiement dans un environnement VMware, consultez les informations de configuration requises et les informations de configuration réseau facultatives pour vous préparer à un déploiement réussi.

### **Informations de configuration requises**

Dans le cadre de la planification de votre déploiement, vous devez déterminer les informations de configuration requises avant d'installer l'utilitaire d'administration ONTAP Select Deploy.

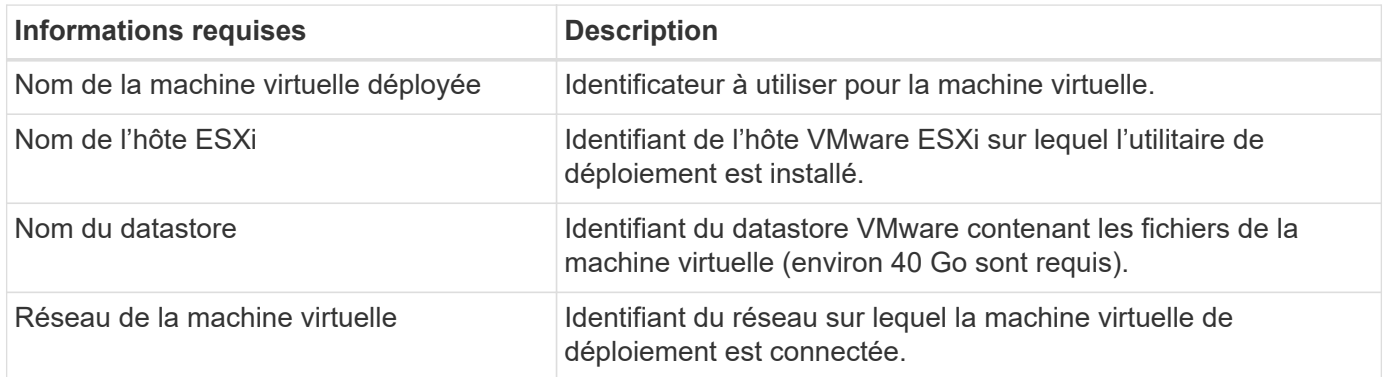

### **Informations optionnelles sur la configuration du réseau**

Par défaut, la machine virtuelle déployée est configurée à l'aide de DHCP. Toutefois, si nécessaire, vous pouvez configurer manuellement l'interface réseau de la machine virtuelle.

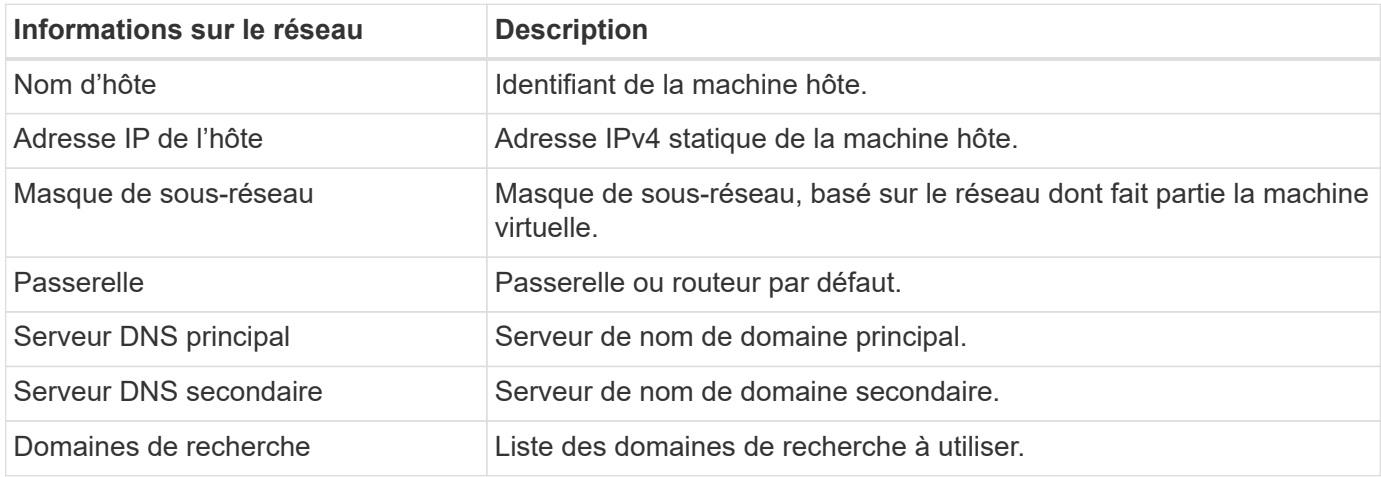

## <span id="page-6-1"></span>**Informations requises pour l'installation de ONTAP Select**

Dans le cadre de la préparation au déploiement d'un cluster ONTAP Select dans un

## environnement VMware, collectez les informations requises lors de l'utilisation de l'utilitaire d'administration ONTAP Select Deploy pour déployer et configurer le cluster.

Certaines informations que vous collectez s'appliquent au cluster lui-même, tandis que d'autres informations s'appliquent aux nœuds individuels du cluster.

#### **Informations au niveau du cluster**

Vous devez collecter les informations relatives au cluster ONTAP Select.

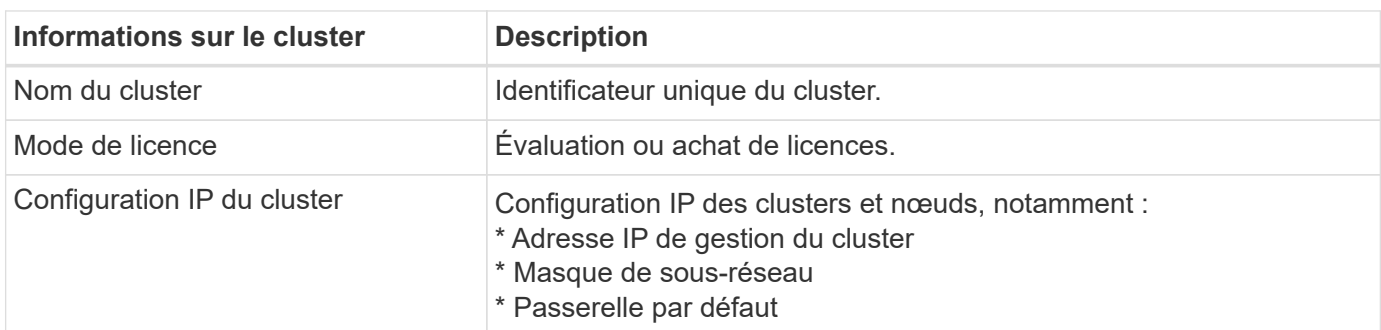

#### **Informations au niveau de l'hôte**

Vous devez collecter des informations relatives à chacun des nœuds du cluster ONTAP Select.

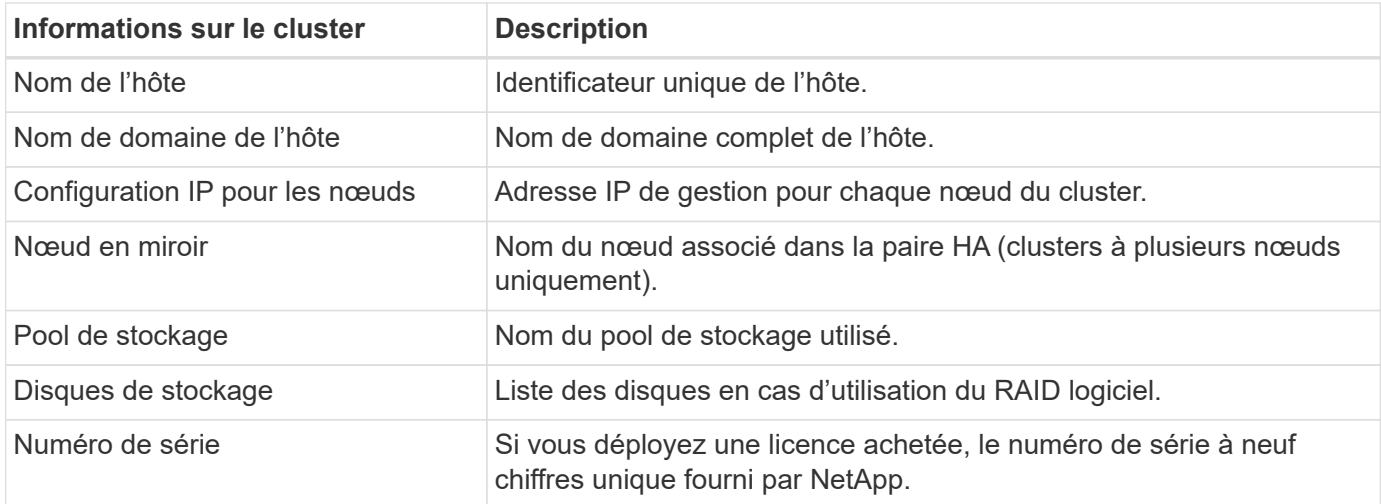

## **Configuration d'un hôte pour utiliser des disques NVMe**

Si vous prévoyez d'utiliser des disques NVMe avec la technologie RAID logicielle, vous devez configurer l'hôte pour qu'il reconnaisse les disques.

Optimisation de l'efficacité des données grâce au pass-through en E/S VMDirectPath sur les périphériques NVMe. Ce paramètre expose les lecteurs à la machine virtuelle ONTAP Select, ce qui permet à ONTAP d'avoir un accès PCI direct au périphérique.

#### **Avant de commencer**

Vérifiez que votre environnement de déploiement répond aux exigences minimales suivantes :

• ONTAP Select 9.7 ou version ultérieure avec un utilitaire d'administration de déploiement pris en charge

- Offre de licence Premium XL ou licence d'évaluation de 90 jours
- VMware ESXi version 6.7 ou ultérieure
- Dispositifs NVMe conformes à la spécification 1.0 ou ultérieure

Suivez le ["checklist de préparation des hôtes"](#page-2-2), passez en revue le ["Informations requises pour l'installation de](#page-6-0) [l'utilitaire de déploiement"](#page-6-0), et le ["Informations requises pour l'installation de ONTAP Select"](#page-6-1) pour en savoir plus.

#### **Description de la tâche**

Cette procédure est conçue avant de créer un nouveau cluster ONTAP Select. Vous pouvez également effectuer la procédure de configuration de disques NVMe supplémentaires pour un cluster NVMe SW-RAID existant. Dans ce cas, une fois les disques configurés, vous devez les ajouter via le déploiement, en tant que disques SSD supplémentaires. La principale différence est que le déploiement détecte les disques NVMe et redémarre les nœuds. Lorsque vous ajoutez des disques NVMe à un cluster existant, notez les informations suivantes concernant le processus de redémarrage :

- Le déploiement se charge de l'orchestration du redémarrage.
- Le basculement et le retour HAUTE DISPONIBILITÉ sont effectués de manière ordonnée, mais la resynchronisation des agrégats peut prendre du temps.
- Un cluster à un seul nœud entraîne des temps d'indisponibilité.

Voir ["Augmenter la capacité de stockage"](https://docs.netapp.com/fr-fr/ontap-select-9101/concept_stor_capacity_inc.html) pour plus d'informations.

#### **Étapes**

- 1. Accédez au menu **configuration du BIOS** sur l'hôte pour activer la prise en charge de la virtualisation des E/S.
- 2. Activez le paramètre **Intel® VT pour les E/S dirigées (VT-d)**.

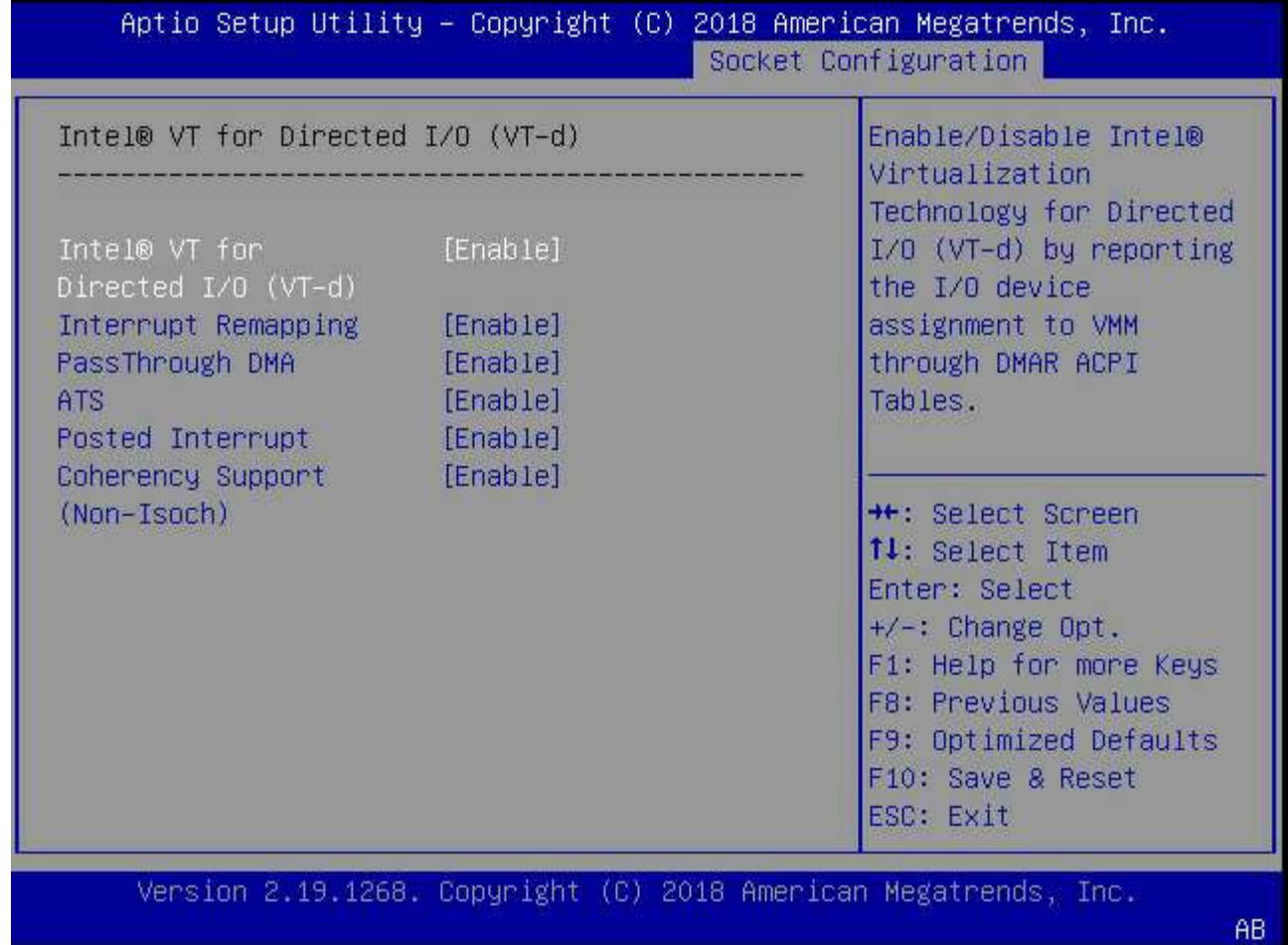

3. Certains serveurs prennent en charge **Intel Volume Management Device (Intel VMD)**. Lorsqu'elle est activée, les périphériques NVMe disponibles sont invisibles pour l'hyperviseur ESXi. Désactivez cette option avant de continuer.

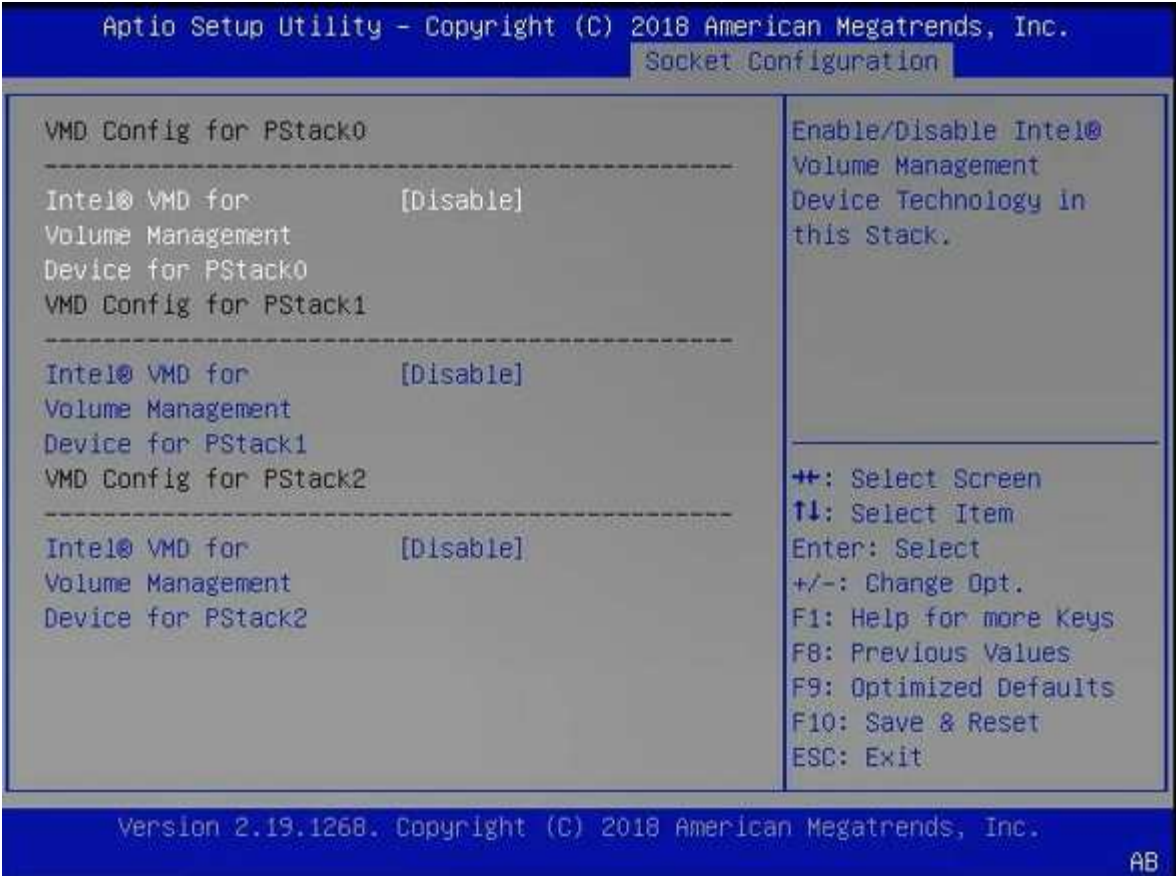

- 4. Configurer les disques NVMe pour le pass-through vers les machines virtuelles.
	- a. Dans vSphere, ouvrez la vue hôte **Configure** et cliquez sur **Edit** sous **Hardware: PCI Devices**.
	- b. Sélectionnez les disques NVMe que vous souhaitez utiliser pour ONTAP Select.

## **Edit PCI Device Availability**

#### sdot-dl380-003.gdl.englab.netapp.com

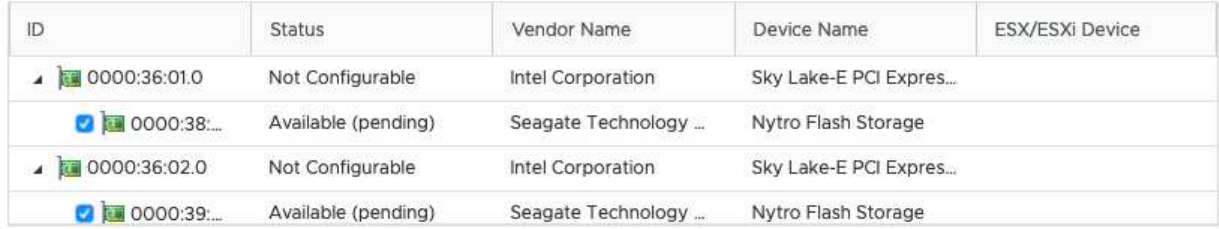

No items selected

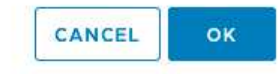

Vous avez besoin d'un datastore VMFS également sauvegardé par un périphérique NVMe pour héberger les disques système de machine virtuelle ONTAP Select et la NVRAM virtuelle. Laissez au moins un disque NVMe disponible à cette fin lors de la configuration des autres disques pour une passerelle PCI.

- a. Cliquez sur **OK**. Les périphériques sélectionnés indiquent **disponible (en attente)**.
- 5. Cliquez sur **redémarrer l'hôte**.

H.

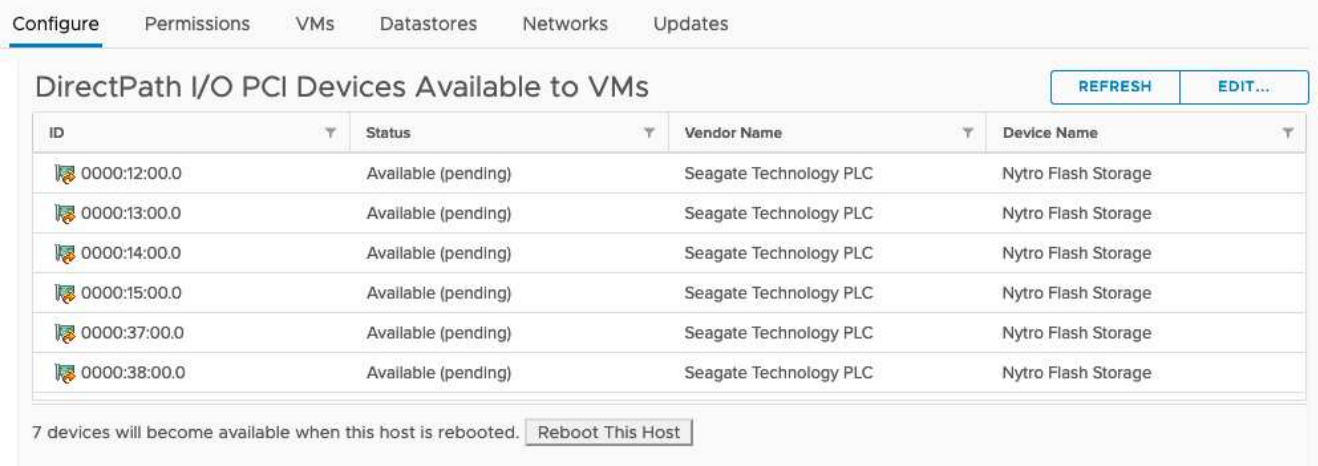

#### **Une fois que vous avez terminé**

Une fois les hôtes prêts, vous pouvez installer l'utilitaire ONTAP Select Deploy. Déployez des guides pour créer des clusters de stockage ONTAP Select sur vos hôtes nouvellement préparés. Au cours de ce processus, le déploiement détecte la présence des disques NVMe configurés pour le pass-through et les sélectionne automatiquement pour une utilisation comme disques de données ONTAP. Vous pouvez régler la sélection par défaut si nécessaire.

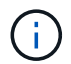

Chaque nœud ONTAP Select prend en charge un maximum de 14 périphériques NVMe.

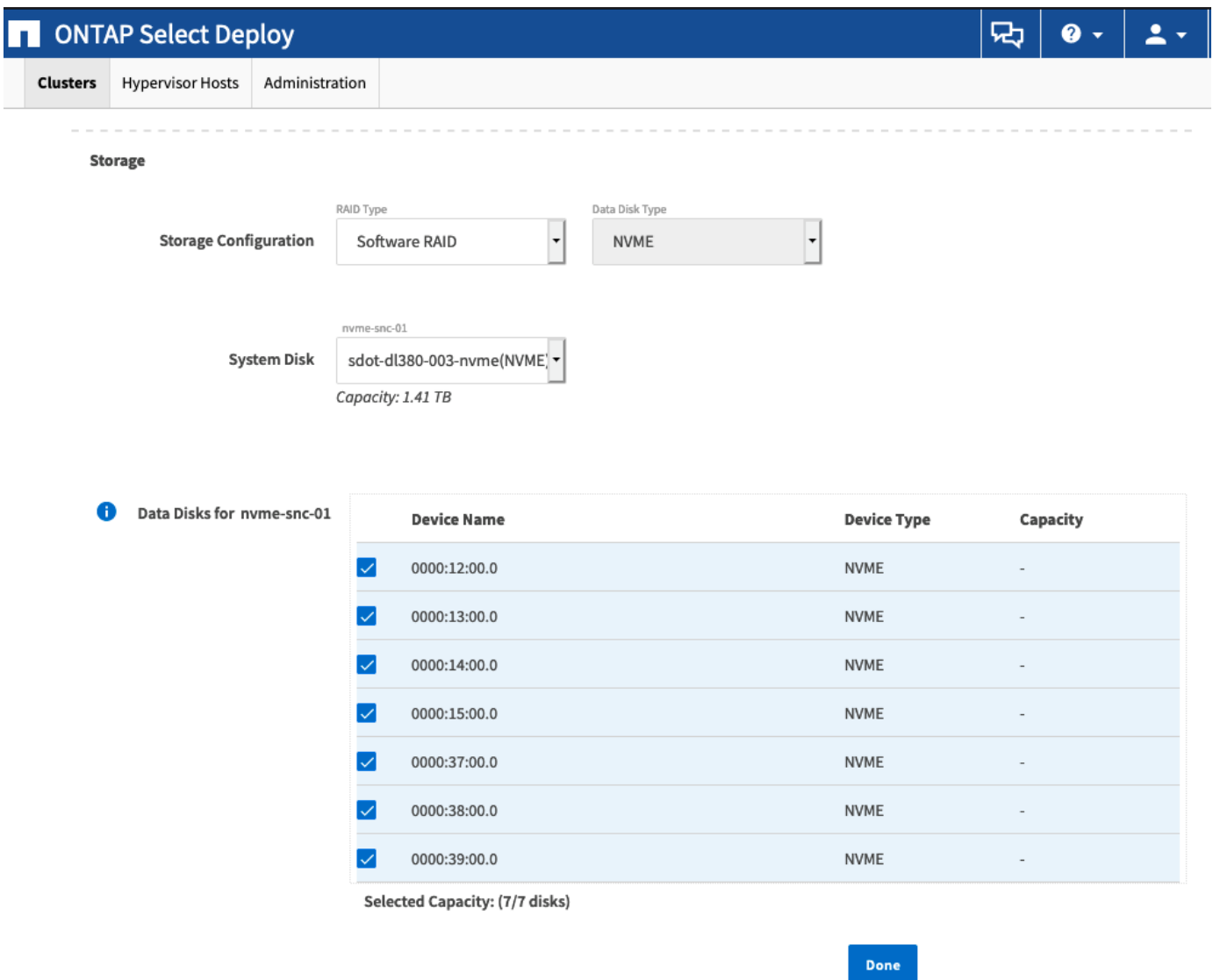

Une fois le cluster déployé avec succès, ONTAP System Manager vous permet de provisionner le stockage selon les meilleures pratiques. ONTAP active automatiquement les fonctionnalités d'efficacité du stockage optimisées pour le Flash qui optimisent l'utilisation de votre stockage NVMe.

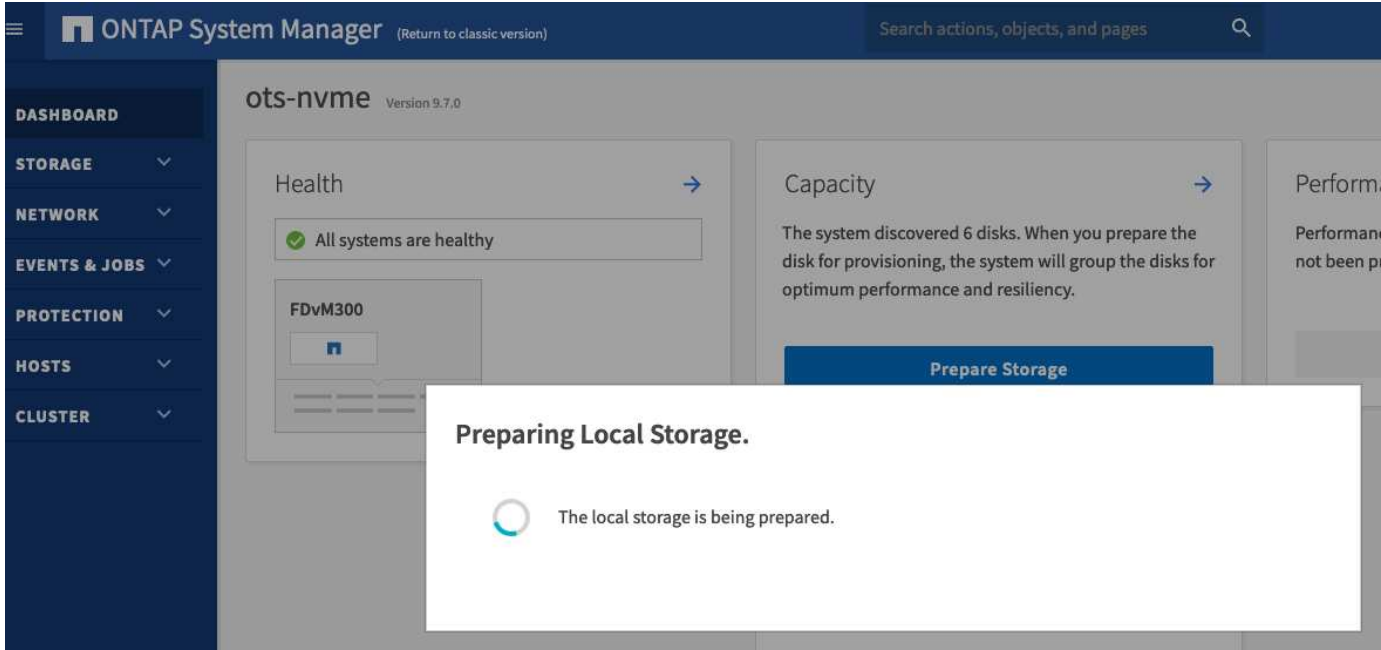

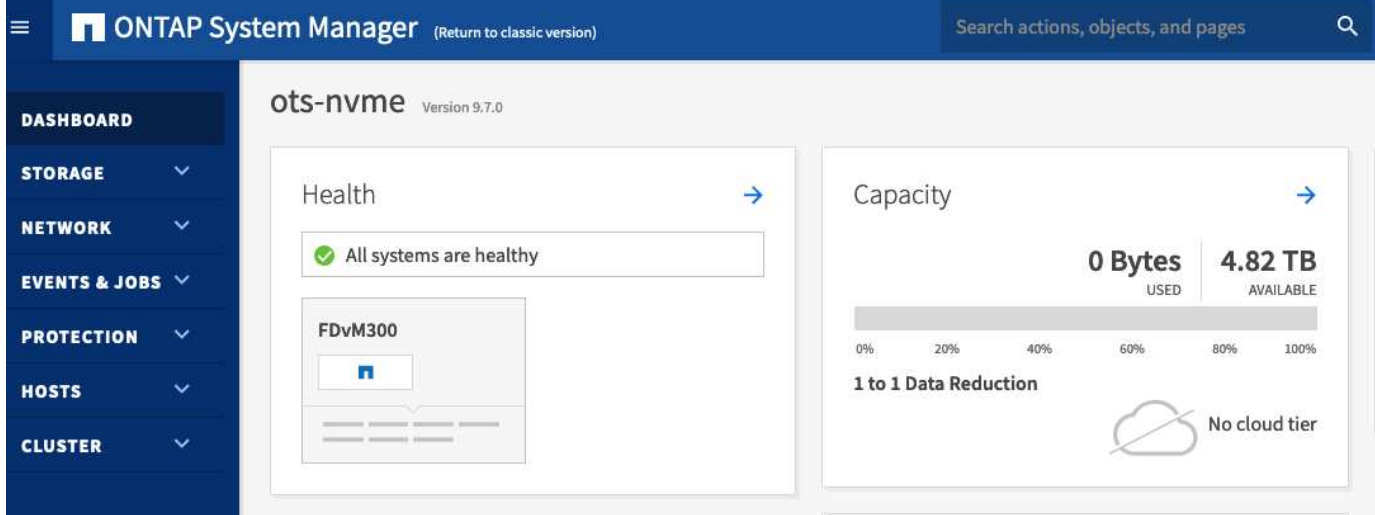

## <span id="page-13-0"></span>**Installez ONTAP Select Deploy**

Vous devez installer l'utilitaire d'administration ONTAP Select Deploy et utiliser l'utilitaire afin de créer un cluster ONTAP Select.

## **Téléchargez l'image de la machine virtuelle**

Le pack ONTAP Select est téléchargeable depuis le site du support NetApp.

#### **Description de la tâche**

L'utilitaire d'administration ONTAP Select Deploy est proposé en tant que machine virtuelle basée sur le format OVF (Open Virtualization format). Le suffixe du fichier compressé unique ova.

#### **Étapes**

1. Accédez au site de support NetApp à l'aide d'un navigateur Web et cliquez sur **Liens rapides de support**.

- 2. Cliquez sur **Télécharger le logiciel** sous **Top Tasks** et connectez-vous.
- 3. Cliquez sur **Rechercher votre produit**.
- 4. Faites défiler vers le bas et cliquez sur **ONTAP Select**.
- 5. Sélectionnez la version souhaitée du package.
- 6. Lisez le contrat de licence utilisateur final (CLUF) et cliquez sur **Accept & continue**.
- 7. Sélectionnez et téléchargez le pack approprié en répondant à toutes les invites.

## **Vérifiez la signature OVA de déploiement ONTAP Select**

Vous devez vérifier la signature OVA (ONTAP Select Open Virtualization Appliance) avant d'installer le package d'installation.

#### **Avant de commencer**

Vérifiez que votre système répond aux exigences suivantes :

- OpenSSL versions 1.0.2 à 3.0 pour la vérification de base
- Accès Internet public pour la vérification du protocole OCSP (Online Certificate Status Protocol)

#### **Étapes**

1. Vous pouvez obtenir les fichiers suivants sur la page de téléchargement du produit sur le site de support NetApp :

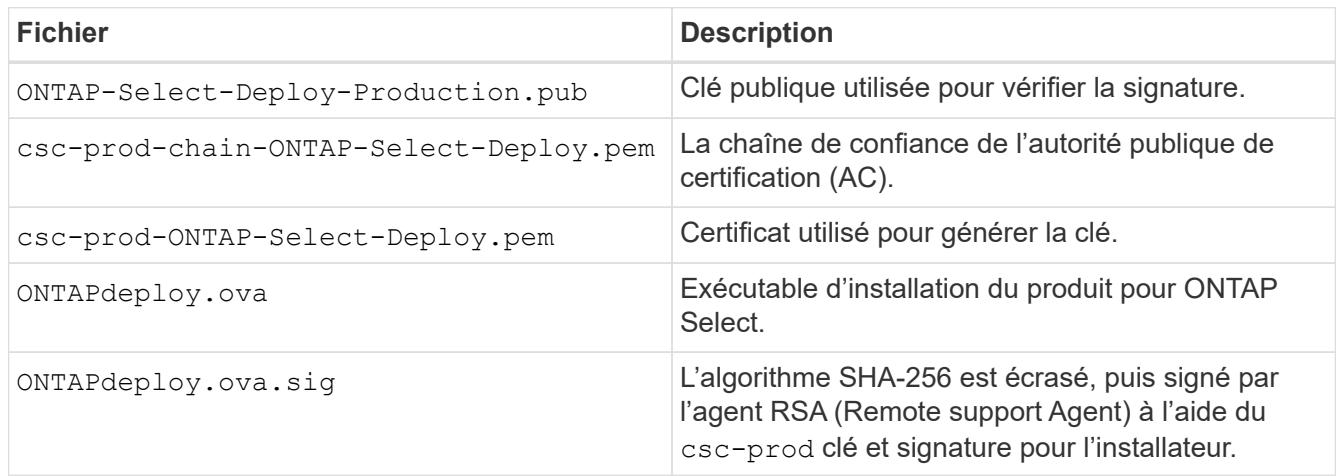

- 2. Vérifiez que le ONTAPdeploy.ova.sig le fichier utilise les certificats et les commandes de validation associés.
- 3. Vérifiez la signature à l'aide de la commande suivante :

openssl dgst -sha256 -verify ONTAP-Select-Deploy-Production.pub -signature ONTAPdeploy.ova.sig ONTAPdeploy.ova

## **Déployer la machine virtuelle**

Vous devez installer et démarrer la machine virtuelle de déploiement ONTAP Select à l'aide de l'image de la machine virtuelle OVF. Dans le cadre du processus d'installation, vous devez configurer l'interface réseau pour utiliser DHCP ou une configuration IP statique.

#### **Avant de commencer**

Vous devez préparer le déploiement de la machine virtuelle ONTAP Select Deploy :

- Activez la fonctionnalité OVF dans votre navigateur en installant le plug-in d'intégration client VMware ou en effectuant une configuration similaire, si nécessaire
- Activé DHCP dans l'environnement VMware si vous affectez dynamiquement une adresse IP à la machine virtuelle de déploiement

Vous devez disposer des informations de configuration à utiliser lors de la création de la machine virtuelle, notamment le nom de la machine virtuelle, du réseau externe et du nom d'hôte. Lors de la définition d'une configuration de réseau statique, vous avez besoin des informations supplémentaires suivantes :

- Adresse IP de la machine virtuelle déployée
- Masque de réseau
- Adresse IP de la passerelle (routeur)
- Adresse IP du serveur DNS principal
- Adresse IP du second serveur DNS
- Domaines de recherche DNS

#### **Description de la tâche**

Si vous utilisez vSphere, l'assistant déployer le modèle OVF comprend un formulaire pour fournir toutes les informations de configuration de déploiement, y compris la configuration du réseau. Toutefois, si vous choisissez de ne pas utiliser ce formulaire, vous pouvez utiliser la console de la machine virtuelle de déploiement pour configurer le réseau à la place.

#### **Étapes**

- 1. Accédez au client vSphere et connectez-vous.
- 2. Naviguez jusqu'à l'emplacement approprié dans la hiérarchie et sélectionnez **déployer le modèle OVF**.
- 3. Sélectionnez le fichier OVA et remplissez l'assistant déployer modèle OVF en sélectionnant les options appropriées à votre environnement.

Vous devez définir le mot de passe du compte administrateur. Vous devez fournir ce mot de passe lors de votre connexion à l'utilitaire de déploiement.

- 4. Une fois la machine virtuelle déployée, sélectionnez la nouvelle machine virtuelle et mettez-la sous tension si elle n'est pas déjà mise sous tension en fonction de vos données fournies à l'assistant de déploiement.
- 5. Si nécessaire, vous pouvez configurer le réseau de déploiement à l'aide de la console de la machine virtuelle :
	- a. Cliquez sur l'onglet **Console** pour accéder au shell de configuration de l'hôte VMware ESXi et surveiller le processus de mise sous tension.
	- b. Attendez l'invite suivante :

Nom d'hôte :

- c. Saisissez le nom de l'hôte et appuyez sur **entrée**.
- d. Attendez l'invite suivante :

Saisissez un mot de passe pour l'utilisateur admin :

- e. Saisissez le mot de passe et appuyez sur **entrée**.
- f. Attendez l'invite suivante :

Utiliser DHCP pour définir les informations de mise en réseau ? [n] :

- g. Tapez **n** pour définir une configuration IP statique ou y pour utiliser DHCP, puis appuyez sur **entrée**.
- h. Si vous choisissez une configuration statique, fournissez toutes les informations de configuration réseau nécessaires.

## **Connectez-vous à l'interface Web de déploiement**

Vous devez vous connecter à l'interface utilisateur Web pour confirmer que l'utilitaire de déploiement est disponible et effectuer la configuration initiale.

#### **Étapes**

1. Pointez votre navigateur vers l'utilitaire de déploiement à l'aide de l'adresse IP ou du nom de domaine :

https://<ip\_address>/

- 2. Indiquez le nom et le mot de passe du compte administrateur (admin) et connectez-vous.
- 3. Si la fenêtre contextuelle **Bienvenue dans ONTAP Select** s'affiche, vérifiez les conditions préalables et cliquez sur **OK** pour continuer.
- 4. Si c'est la première fois que vous vous êtes connecté et que vous n'avez pas installé le déploiement à l'aide de l'assistant disponible avec vCenter, fournissez les informations de configuration suivantes lorsque vous y êtes invité :
	- Nouveau mot de passe pour le compte administrateur (obligatoire)
	- AutoSupport (en option)
	- Serveur vCenter avec identifiants de compte (facultatif)

#### **Informations associées**

["Connectez-vous pour déployer à l'aide de SSH"](https://docs.netapp.com/fr-fr/ontap-select-9101/task_cli_signing_in.html)

## <span id="page-16-0"></span>**Déployer un cluster ONTAP Select**

Vous pouvez utiliser l'interface utilisateur Web fournie avec l'utilitaire d'administration ONTAP Select Deploy pour déployer un cluster ONTAP Select à un ou plusieurs nœuds.

Lorsque vous créez un cluster ONTAP Select à l'aide de l'interface Web de l'utilitaire de déploiement, vous suivez une séquence d'étapes spécifique. Le processus exact varie selon que vous déployez un cluster à un ou plusieurs nœuds.

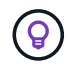

Vous pouvez également ["Déployez des clusters ONTAP Select à l'aide de l'interface de ligne de](https://docs.netapp.com/us-en/ontap-select/task_cli_deploy_cluster.html) [commande de Deploy Utility".](https://docs.netapp.com/us-en/ontap-select/task_cli_deploy_cluster.html)

## **Avant de commencer**

Vous devez préparer le déploiement pour assurer sa réussite.

#### **Planification initiale**

Passez en revue les sections *Plan* et *License* de la documentation. Vous pouvez ainsi prendre des décisions sur le cluster, notamment :

- Hyperviseur
- Nombre de nœuds
- Type de licence
- Taille de la plateforme (type d'instance)
- Version ONTAP Select

#### **Préparation de l'hôte**

Vous devez préparer les hôtes de l'hyperviseur où les nœuds ONTAP Select s'exécutent et disposer des fichiers de licence de stockage requis en fonction de votre modèle de licence. Pour consulter les conditions de préparation :

- 1. Connectez-vous à l'interface utilisateur Web de déploiement.
- Cliquez sur  $\odot$  en haut de la page.
- 3. Cliquez sur **prérequis**.
- 4. Faites défiler vers le bas pour consulter les exigences et cliquez sur **OK**.

#### **Fichiers de licence**

Si vous prévoyez de déployer le cluster dans un environnement de production, vous devez acquérir les fichiers de licence de stockage en fonction de votre modèle de licence.

#### **Déploiement de l'installation et des identifiants du compte**

Vous devez installer l'utilitaire d'administration de déploiement et effectuer la configuration initiale. Voir ["Installez ONTAP Select Deploy"](#page-13-0) pour en savoir plus. Vous devez disposer du mot de passe du compte administrateur de déploiement configuré dans le cadre du processus d'installation.

#### **Installation d'images de nœud ONTAP Select antérieures**

Par défaut, l'utilitaire d'administration Deploy contient la version la plus récente de ONTAP Select au moment de la publication. Pour déployer des clusters à l'aide d'une version antérieure de ONTAP Select, vous devez ajouter l'image ONTAP Select à votre instance de déploiement. Voir ["Ajoutez une image](https://docs.netapp.com/fr-fr/ontap-select-9101/task_cli_deploy_image_add.html) [ONTAP Select à déployer"](https://docs.netapp.com/fr-fr/ontap-select-9101/task_cli_deploy_image_add.html) pour en savoir plus.

#### **Mise en route de la page de lancement**

La page initiale **mise en route avec ONTAP Select Deploy** vous guide tout au long du processus en plusieurs étapes de création d'un cluster. Il y a cinq étapes principales, notamment :

- Ajoutez des licences
- Ajouter des hôtes à l'inventaire
- Création d'un cluster
- Vérification préalable du réseau
- Déployer le cluster

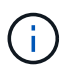

Vous pouvez effectuer les mêmes étapes de manière indépendante en cliquant sur les onglets en haut de la page (clusters, hôtes hyperviseurs, Administration).

#### **Vérificateur de réseau**

Si vous allez déployer un cluster multinœud, vous devez vous familiariser avec le vérificateur de réseau.

#### **Après le déploiement d'un cluster**

Il est conseillé de sauvegarder les données de configuration de ONTAP Select Deploy.

#### **Créez un cluster à un ou plusieurs nœuds**

Vous pouvez utiliser l'interface utilisateur Web de ONTAP Select Deploy pour déployer un cluster ONTAP Select à un ou plusieurs nœuds.

#### **Avant de commencer**

Voir ["Avant de commencer"](#page-16-0) pour préparer le déploiement du cluster. L'administration de déploiement doit être installée et configurée initialement (mot de passe, AutoSupport et vCenter).

#### **Description de la tâche**

Un cluster ONTAP Select avec un ou plusieurs nœuds est créé pour un déploiement de production.

#### **Étapes**

La procédure à suivre varie selon que vous souhaitez créer un cluster à un ou plusieurs nœuds.

#### **Cluster à un seul nœud**

- 1. Connectez-vous à l'utilitaire de déploiement via l'interface Web à l'aide du compte administrateur (admin).
- 2. Si la fenêtre contextuelle **Bienvenue dans ONTAP Select** s'affiche, confirmez que vous avez rempli les conditions préalables à la configuration et cliquez sur **OK**.
- <sup>3.</sup> Si la page de lancement du cluster **pour commencer** n'est pas affichée, cliquez sur  $\Omega$  En haut de la page, cliquez sur **pour commencer**.
- 4. Sur la page **pour commencer**, cliquez sur **Télécharger** et sélectionnez une licence sur votre poste de travail local et cliquez sur **Ouvrir** pour télécharger la licence.
- 5. Cliquez sur **Actualiser** et confirmez que la licence a été ajoutée.
- 6. Cliquez sur **Suivant** pour ajouter un hôte d'hyperviseur, puis cliquez sur **Ajouter**.

Vous pouvez ajouter l'hôte ESXi directement ou en vous connectant à un serveur vCenter. Fournissez les informations d'identification et les détails d'hôte appropriés, le cas échéant.

7. Cliquez sur **Refresh** et confirmez que la valeur **Type** de l'hôte est **ESX**.

Toutes les informations d'identification de compte que vous fournissez sont ajoutées à la base de données déployer les informations d'identification.

- 8. Cliquez sur **Suivant** pour lancer le processus de création du cluster.
- 9. Dans la section **Cluster Details**, indiquez toutes les informations requises décrivant le cluster et cliquez sur **Done**.
- 10. Sous **Configuration de nœud**, indiquez l'adresse IP de gestion de nœud et sélectionnez la licence pour le nœud ; vous pouvez télécharger une nouvelle licence si nécessaire. Vous pouvez également modifier le nom du nœud si nécessaire.
- 11. Fournir la configuration **hyperviseur** et **réseau**.

Il existe trois configurations de nœuds qui définissent la taille de la machine virtuelle et l'ensemble de fonctions disponibles. Ces types d'instances sont pris en charge par les offres standard, Premium et Premium XL de la licence d'achat, respectivement. La licence que vous sélectionnez pour le nœud doit correspondre ou dépasser le type d'instance.

Sélectionnez l'hôte de l'hyperviseur ainsi que les réseaux de gestion et de données.

12. Indiquez la configuration **Storage** et cliquez sur **Done**.

Vous pouvez sélectionner les lecteurs en fonction du niveau de licence de votre plate-forme et de la configuration de l'hôte.

13. Examiner et confirmer la configuration du cluster.

Vous pouvez modifier la configuration en cliquant sur **dans la section applicable**.

- 14. Cliquez sur **Suivant** et indiquez le mot de passe administrateur ONTAP.
- 15. Cliquez sur **Créer un cluster** pour lancer le processus de création du cluster, puis cliquez sur **OK** dans la fenêtre contextuelle.

La création du cluster peut prendre jusqu'à 30 minutes.

16. Contrôlez le processus de création en plusieurs étapes du cluster pour confirmer sa création.

La page est automatiquement actualisée à intervalles réguliers.

#### **Cluster multinœud**

- 1. Connectez-vous à l'utilitaire de déploiement via l'interface Web à l'aide du compte administrateur (admin).
- 2. Si la fenêtre contextuelle **Bienvenue dans ONTAP Select** s'affiche, vérifiez que vous avez rempli les conditions préalables à la configuration et cliquez sur **OK**.
- <sup>3.</sup> Si la page de lancement du cluster **pour commencer** n'est pas affichée, cliquez sur  $\Omega$  En haut de la page, cliquez sur **pour commencer**.
- 4. Sur la page **pour commencer**, cliquez sur **Télécharger** et sélectionnez une licence sur votre poste de travail local et cliquez sur **Ouvrir** pour télécharger la licence. Répétez l'opération pour ajouter une deuxième licence.
- 5. Cliquez sur **Refresh** et confirmez que les licences ont été ajoutées.
- 6. Cliquez sur **Suivant** pour ajouter deux hôtes d'hyperviseur, puis cliquez sur **Ajouter**.

Vous pouvez ajouter les hôtes ESXi directement ou en vous connectant à un serveur vCenter. Fournissez les informations d'identification et les détails d'hôte appropriés, le cas échéant.

7. Cliquez sur **Refresh** et confirmez que la valeur **Type** de l'hôte est **ESX**.

Toutes les informations d'identification de compte que vous fournissez sont ajoutées à la base de données déployer les informations d'identification.

- 8. Cliquez sur **Suivant** pour lancer le processus de création du cluster.
- 9. Dans la section **Cluster Details**, sélectionnez **2 node cluster** pour **Cluster Size**, fournissez toutes les informations requises décrivant les clusters et cliquez sur **Done**.
- 10. Sous **Node Setup**, indiquez les adresses IP de gestion des nœuds et sélectionnez les licences pour chaque nœud ; vous pouvez télécharger une nouvelle licence si nécessaire. Vous pouvez également modifier les noms des nœuds si nécessaire.
- 11. Fournir la configuration **hyperviseur** et **réseau**.

Il existe trois configurations de nœuds qui définissent la taille de la machine virtuelle et l'ensemble de fonctions disponibles. Ces types d'instances sont pris en charge par les offres standard, Premium et Premium XL de la licence d'achat, respectivement. La licence que vous sélectionnez pour les nœuds doit correspondre ou dépasser le type d'instance.

Sélectionnez les hôtes d'hyperviseur ainsi que les réseaux de gestion, de données et internes.

12. Indiquez la configuration **Storage** et cliquez sur **Done**.

Vous pouvez sélectionner les lecteurs en fonction du niveau de licence de votre plate-forme et de la configuration de l'hôte.

13. Examiner et confirmer la configuration du cluster.

Vous pouvez modifier la configuration en cliquant sur dans la section applicable.

14. Cliquez sur **Suivant** et exécutez le contrôle préalable du réseau en cliquant sur **Exécuter**. Ceci

permet de vérifier que le réseau interne sélectionné pour le trafic du cluster ONTAP fonctionne correctement.

- 15. Cliquez sur **Suivant** et indiquez le mot de passe administrateur ONTAP.
- 16. Cliquez sur **Créer un cluster** pour lancer le processus de création du cluster, puis cliquez sur **OK** dans la fenêtre contextuelle.

La création du cluster peut prendre jusqu'à 45 minutes.

17. Contrôlez le processus de création de cluster en plusieurs étapes pour vérifier que le cluster a bien été créé.

La page est automatiquement actualisée à intervalles réguliers.

#### **Une fois que vous avez terminé**

Vérifiez que la fonction ONTAP Select AutoSupport est configurée, puis sauvegardez les données de configuration de ONTAP Select Deploy.

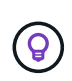

Si l'opération de création du cluster est lancée, mais que son échec se termine, il se peut que le mot de passe d'administration ONTAP que vous définissez ne s'applique pas. Dans ce cas, contactez le support technique NetApp pour obtenir de l'aide.

## <span id="page-21-0"></span>**État initial du cluster après le déploiement**

Vous devez connaître l'état initial d'un cluster après son déploiement et sa configuration en fonction des besoins de votre environnement.

Un cluster ONTAP Select possède plusieurs caractéristiques après sa création.

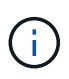

La restriction des rôles et des autorisations pour le compte d'administrateur ONTAP peut limiter la capacité de ONTAP Select Deploy à gérer le cluster. Pour plus d'informations, consultez l'article de la base de connaissances ["Échec de l'actualisation du cluster de déploiement OTS](https://kb.netapp.com/onprem/ontap/ONTAP_Select/OTS_Deploy_cluster_refresh_fails_with_error%3A_ONTAPSelectSysCLIVersionFailed_zapi_returned_bad_status_0%3A_None) [avec erreur"](https://kb.netapp.com/onprem/ontap/ONTAP_Select/OTS_Deploy_cluster_refresh_fails_with_error%3A_ONTAPSelectSysCLIVersionFailed_zapi_returned_bad_status_0%3A_None).

#### **LIF**

Deux types de LIF spécifiées par le client sont attribués :

- Gestion du cluster (un par cluster)
- Gestion des nœuds (un par nœud)

#### **SVM**

Deux SVM d'administration sont actifs :

- SVM par défaut
- SVM cluster

#### **64 bits**

L'agrégat root est créé.

#### **Caractéristiques**

Toutes les fonctionnalités sont disponibles sous licence. SnapLock et FabricPool requièrent deux licences distinctes.

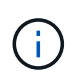

Aucun SVM de données n'est créé. De plus, le cluster multinœud dispose d'un réseau interne avec des LIF basées automatiquement.

#### **Informations associées**

• ["Fonctionnalités ONTAP activées par défaut"](https://docs.netapp.com/fr-fr/ontap-select-9101/reference_lic_ontap_features.html)

#### **Informations sur le copyright**

Copyright © 2024 NetApp, Inc. Tous droits réservés. Imprimé aux États-Unis. Aucune partie de ce document protégé par copyright ne peut être reproduite sous quelque forme que ce soit ou selon quelque méthode que ce soit (graphique, électronique ou mécanique, notamment par photocopie, enregistrement ou stockage dans un système de récupération électronique) sans l'autorisation écrite préalable du détenteur du droit de copyright.

Les logiciels dérivés des éléments NetApp protégés par copyright sont soumis à la licence et à l'avis de nonresponsabilité suivants :

CE LOGICIEL EST FOURNI PAR NETAPP « EN L'ÉTAT » ET SANS GARANTIES EXPRESSES OU TACITES, Y COMPRIS LES GARANTIES TACITES DE QUALITÉ MARCHANDE ET D'ADÉQUATION À UN USAGE PARTICULIER, QUI SONT EXCLUES PAR LES PRÉSENTES. EN AUCUN CAS NETAPP NE SERA TENU POUR RESPONSABLE DE DOMMAGES DIRECTS, INDIRECTS, ACCESSOIRES, PARTICULIERS OU EXEMPLAIRES (Y COMPRIS L'ACHAT DE BIENS ET DE SERVICES DE SUBSTITUTION, LA PERTE DE JOUISSANCE, DE DONNÉES OU DE PROFITS, OU L'INTERRUPTION D'ACTIVITÉ), QUELLES QU'EN SOIENT LA CAUSE ET LA DOCTRINE DE RESPONSABILITÉ, QU'IL S'AGISSE DE RESPONSABILITÉ CONTRACTUELLE, STRICTE OU DÉLICTUELLE (Y COMPRIS LA NÉGLIGENCE OU AUTRE) DÉCOULANT DE L'UTILISATION DE CE LOGICIEL, MÊME SI LA SOCIÉTÉ A ÉTÉ INFORMÉE DE LA POSSIBILITÉ DE TELS DOMMAGES.

NetApp se réserve le droit de modifier les produits décrits dans le présent document à tout moment et sans préavis. NetApp décline toute responsabilité découlant de l'utilisation des produits décrits dans le présent document, sauf accord explicite écrit de NetApp. L'utilisation ou l'achat de ce produit ne concède pas de licence dans le cadre de droits de brevet, de droits de marque commerciale ou de tout autre droit de propriété intellectuelle de NetApp.

Le produit décrit dans ce manuel peut être protégé par un ou plusieurs brevets américains, étrangers ou par une demande en attente.

LÉGENDE DE RESTRICTION DES DROITS : L'utilisation, la duplication ou la divulgation par le gouvernement sont sujettes aux restrictions énoncées dans le sous-paragraphe (b)(3) de la clause Rights in Technical Data-Noncommercial Items du DFARS 252.227-7013 (février 2014) et du FAR 52.227-19 (décembre 2007).

Les données contenues dans les présentes se rapportent à un produit et/ou service commercial (tel que défini par la clause FAR 2.101). Il s'agit de données propriétaires de NetApp, Inc. Toutes les données techniques et tous les logiciels fournis par NetApp en vertu du présent Accord sont à caractère commercial et ont été exclusivement développés à l'aide de fonds privés. Le gouvernement des États-Unis dispose d'une licence limitée irrévocable, non exclusive, non cessible, non transférable et mondiale. Cette licence lui permet d'utiliser uniquement les données relatives au contrat du gouvernement des États-Unis d'après lequel les données lui ont été fournies ou celles qui sont nécessaires à son exécution. Sauf dispositions contraires énoncées dans les présentes, l'utilisation, la divulgation, la reproduction, la modification, l'exécution, l'affichage des données sont interdits sans avoir obtenu le consentement écrit préalable de NetApp, Inc. Les droits de licences du Département de la Défense du gouvernement des États-Unis se limitent aux droits identifiés par la clause 252.227-7015(b) du DFARS (février 2014).

#### **Informations sur les marques commerciales**

NETAPP, le logo NETAPP et les marques citées sur le site<http://www.netapp.com/TM>sont des marques déposées ou des marques commerciales de NetApp, Inc. Les autres noms de marques et de produits sont des marques commerciales de leurs propriétaires respectifs.